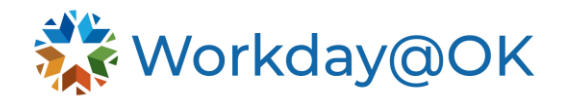

# **GETTING STARTED IN WORKDAY@OK – PROJECT FINANCE THIS GUIDE IS FOR: AGENCY FINANCE STAFF/OMES CENTRAL HR STAFF/SHARED SERVICES**

# **NOTES**

Project finance partners can view projects within Workday@OK, which grants access to view key project details including assigned resources (employees) and update the **Project Profile Override** funding.

# **RELEVANT TERMINOLOGY**

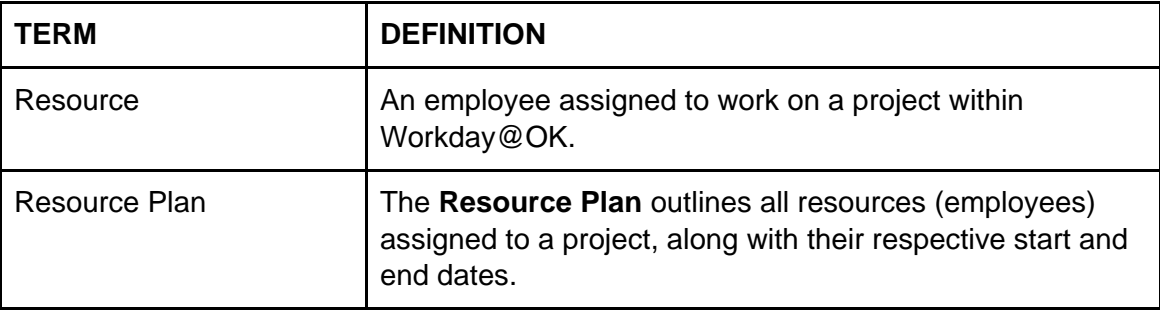

#### **KEY REPORTS**

A list of key reports that may be useful in performing activities is provided below:

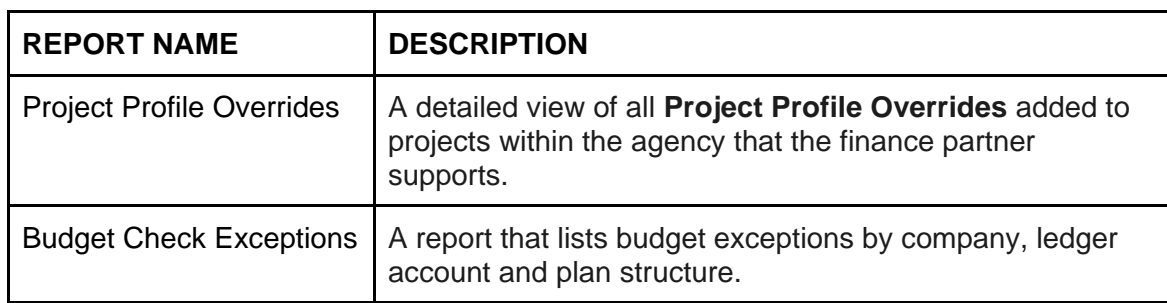

### **VIEW PROJECT**

- 1. On the Workday@OK homepage, navigate to the **Search Bar**.
- 2. Type and select the report **View Project** from the drop-down menu.
- 3. Either type or select the appropriate project from the drop-down menu. Select **OK**.
- 4. The project will open on the **Overview Tab** and the **Resources Tab**. Please consider the below descriptions of each tab.
	- **Overview**: Contains a summary of the project, project details, role assignments and additional details.
	- **Resources**: Contains both the resource plan and all resources assigned to the project.

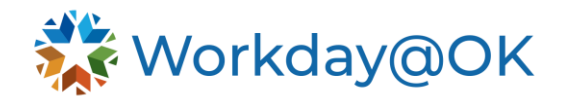

## **VIEW PROJECT RESOURCES**

- 1. Beginning on the **Project** page, select the **Resource Tab.**
- 2. Select **Project Resources**. Resources are listed in a table, including their start date, end date and project allocation.

#### **EDIT PROJECT PROFILE OVERRIDE FUNDING**

- 1. On the Workday@OK homepage, navigate to the **Search Bar**. Type and select the report **View Project** from the drop-down menu.
- 2. Either type or select the appropriate project from the drop-down menu. Select **OK.**
- 3. From the **Project Overview** page, select the **Additional Data tab**.
- 4. Select **Edit**.
- 5. Within the **Project Profile Override** table, if there is no information, add a new row by selecting the plus (+) icon. If the information exists already, review before making any changes.
- 6. Enter the correct **Start** and **End Dates** and **Distribution Percent**, which are required fields.
- 7. Enter the various **Worktag** values based on the project needs. Note: If multiple funding sources are required for the project, ensure the distribution percentage total equals 100%.
- 8. Select **OK** to save your changes.